我的設定→代理人設定→新增

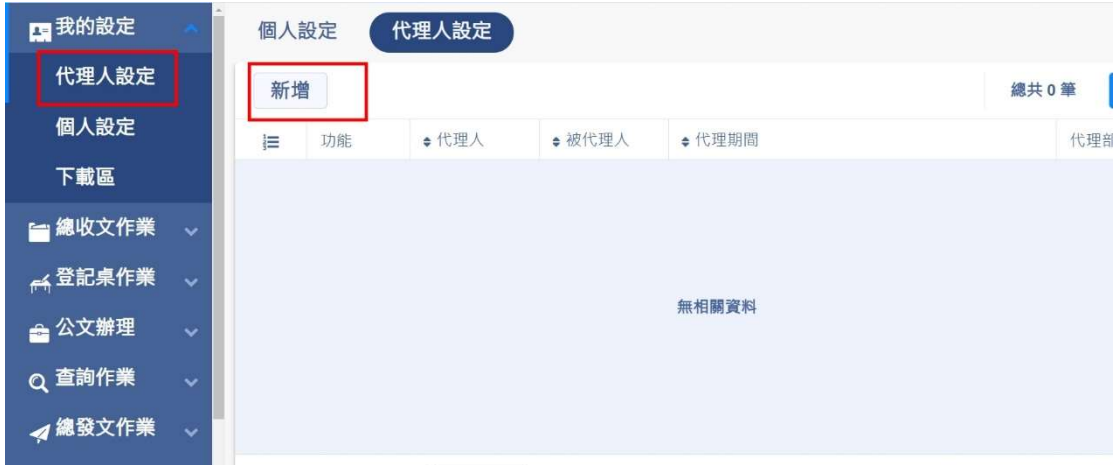

依下拉式選單點選代理部門及代理人→點選代理期間→點選代理部門及

代理角色

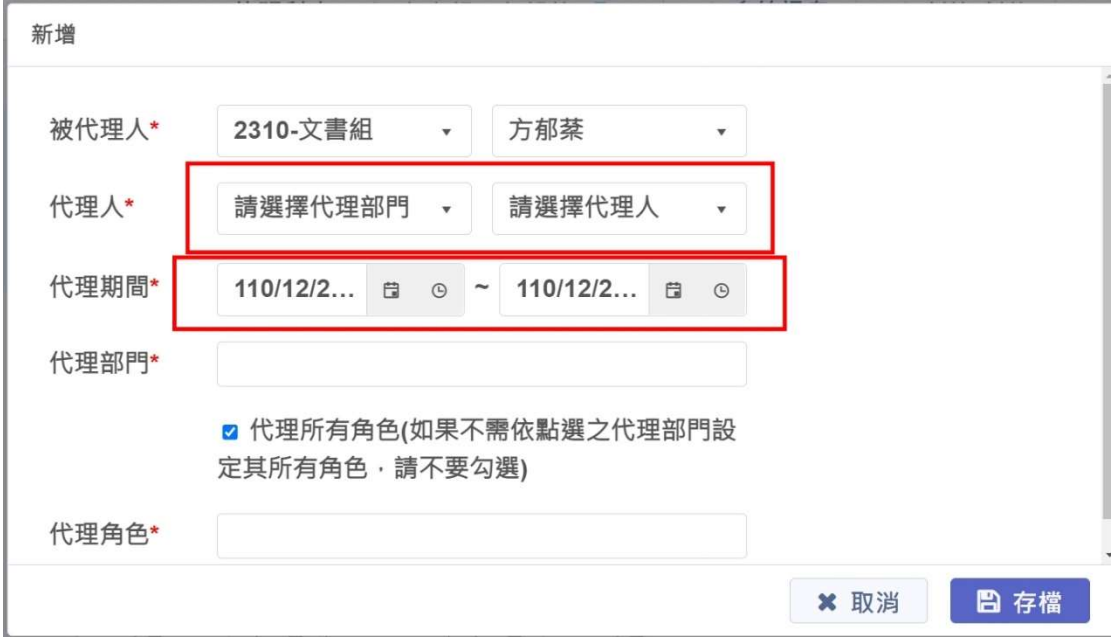

一般教職員多為承辦人的角色,部份同仁同時擔任登記桌及承辦人角 色,如同時擔任二種角色的同仁,遇有請假事宜時,請依主管指示或個 人考量,設定代理角色。

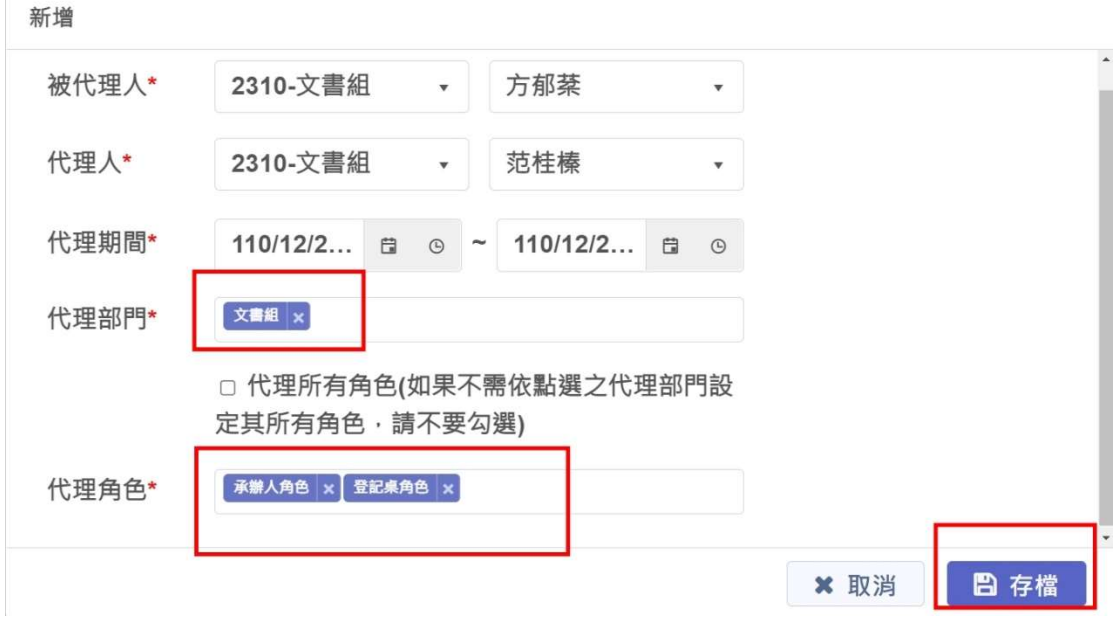

設定完成後,可看到代理人與被代理人及代理期間,代理人會收到電子

郵件通知。

 $\mathbb{R}^{\mathbb{N}}$ 

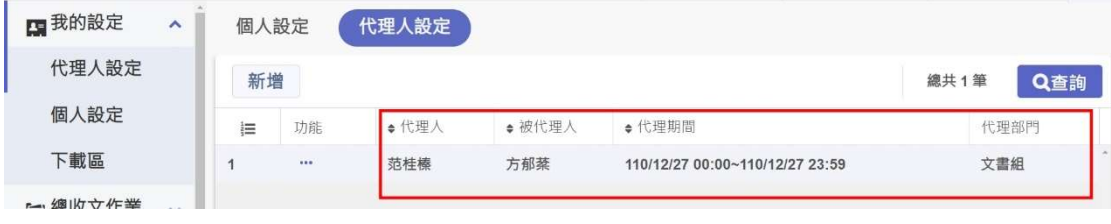